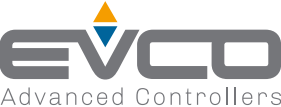

# **EV3 200 Web | Controllore - Gateway per una rete fino a 10 strumenti**

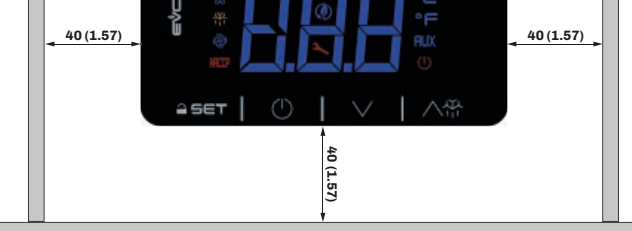

# **40 (1.57)**

## **SCHEMA DI CONNESSIONE**

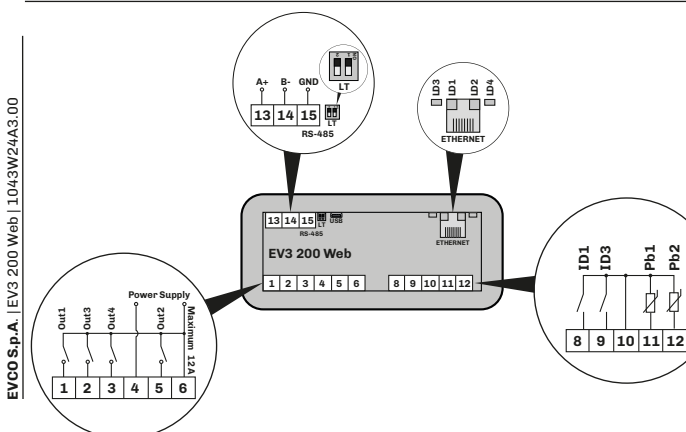

ID ON per ur tempo > **i2**

Mancanza di<br>tensione per un ensione pe empo > **A10** 

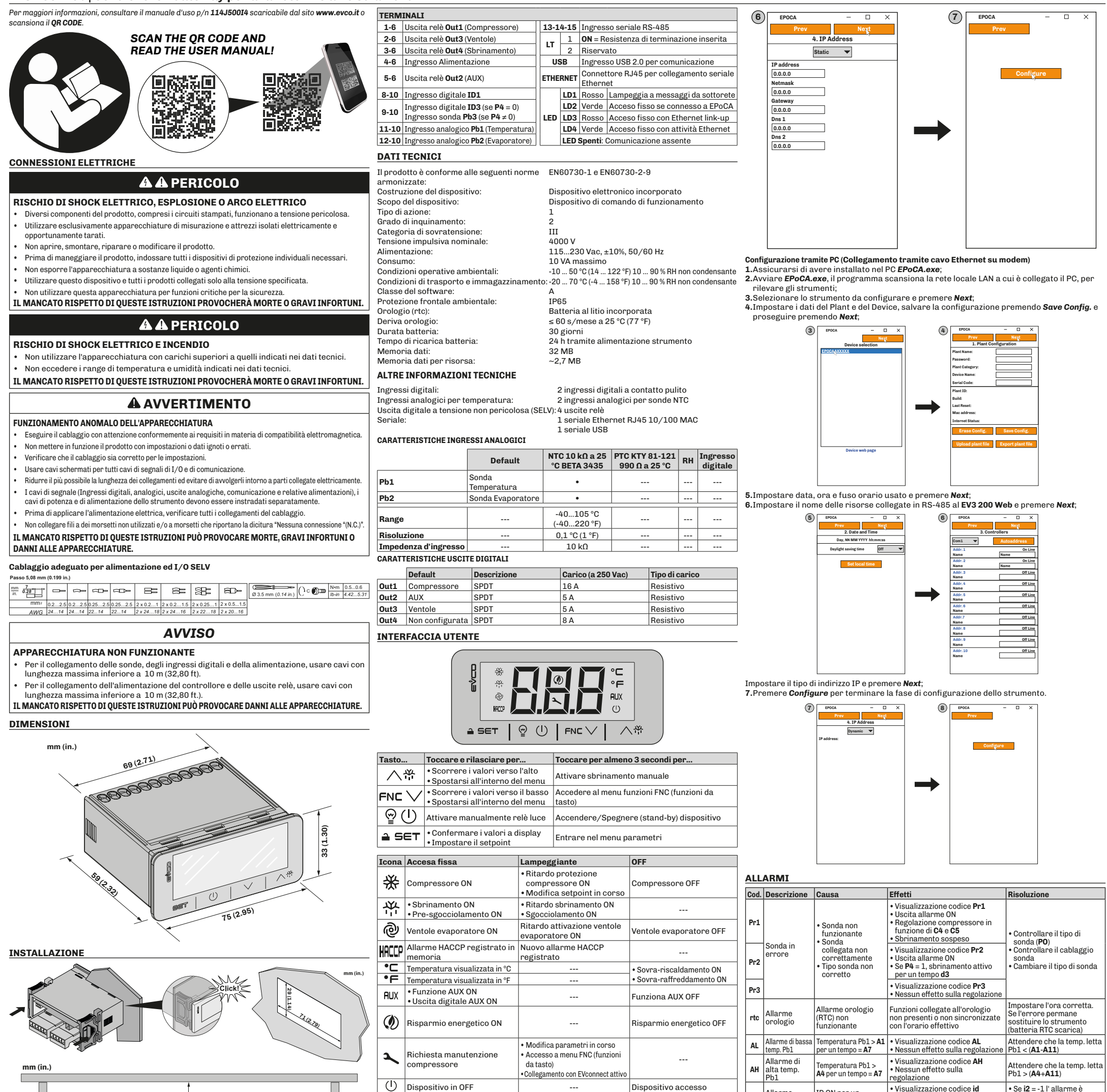

La presente documentazione è proprietà esclusiva di EVCO. Contiene la descrizione<br>generale e/o le caratteristiche tecniche per le prestazioni dei prodotti qui contenuti. Questa<br>documentazione non è destinata e non deve ess specifica.

Né EVCO né qualunque associata o filiale deve essere ritenuta responsabile o perseguibile<br>per il cattivo uso delle informazioni ivi contenute. Gli utenti possono inviarci commenti e<br>suggerimenti per migliorare o correggere

EVCO adotta una politica di continuo sviluppo. Pertanto EVCO si riserva il diritto di effettuare modifiche e miglioramenti a qualsiasi prodotto descritto nel presente documento senza previo prodifiche e miglio<br>preavviso.<br>T

**CONFIGURAZIONE COMUNICAZIONE REMOTA**

La configurazione di **EV3 200 Web**, per collegamento con **EPoCA**, può avvenire: • Da PC (solo Windows), attraverso EPOCA.exe (in rete/offline) scaricabile dal sito: [https://www.evco.it/assets/doc/EVCO-EV3200Web\\_configurator\\_for\\_EPoCA.zip](https://www.evco.it/assets/doc/EVCO-EV3200Web_configurator_for_EPoCA.zip);

I dispositivi devono essere visibili sulla rete locale. Se la rete locale richiede un IP statico, utilizzare la configurazione tramite cavo USB micro-B.

In caso di utilizzo in sottorete, configurare il parametro **BLE** per ogni strumento da 1 a 10, prima di effettuare la ricerca sulla rete.

**NOTA:** Per maggiori informazioni riguardanti le possibili configurazioni della comunicazione remota, scansiona il QR code presente in questo foglio istruzioni e leggi il manuale utente.

### **Configurazione tramite PC (collegamento con cavo USB micro-B)**

**1.**Collegare il cavo USB micro-B dal PC allo strumento;

**2.**Assicurarsi di avere installato nel PC *EPoCA.exe*;

### **3.**Avviare *EPoCA.exe*;

**4.**Impostare i dati del Plant e del Device, salvare la configurazione premendo *Save Config.* e proseguire premendo *Next*; **3**

**EPOCA Plant Name: Plant Password: Plant Category: Device Name: Serial Code: Plant ID: Build: Last Reset: Mac address: Internet Status:**

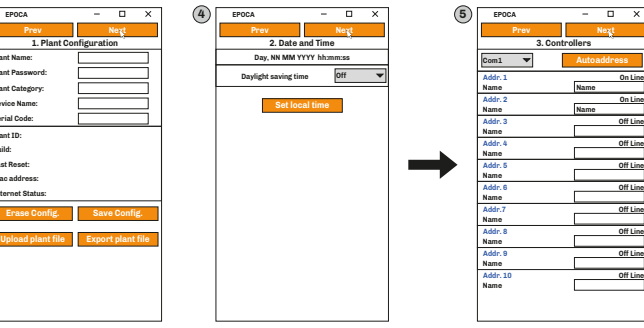

**5.**Impostare data, ora e fuso orario usato e premere *Next*;

**6.**Impostare il nome delle risorse collegate in RS-485 al **EV3 200 Web** e premere *Next*; **7.**Impostare il tipo di indirizzo IP e premere *Next*;

**8.**Premere *Configure* per terminare la fase di configurazione dello strumento.

•Blocca regolatori in base alla funzione attiva in **iC1** = 7, 8 o 9

 $\cdot$  Visualizzazione codice **COH** 

•Se **i2** = -1 l' allarme è disabilitato; •Verificare **i2** e **iP1**

limentazione

**PF** Allarme mancanza tensione

Registrazione codice **PF** Verificare il cablaggio

Segnalazione

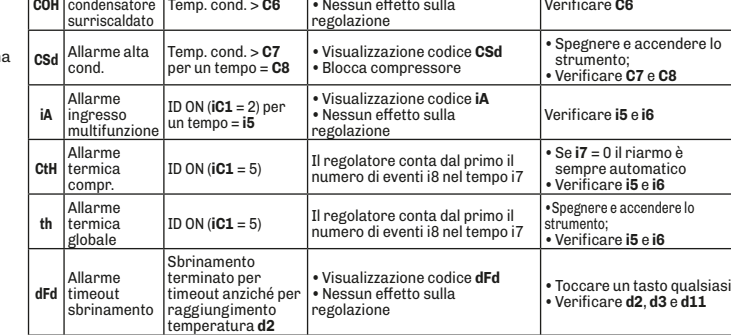

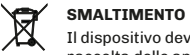

Il dispositivo deve essere smaltito secondo le normative locali in merito alla

raccolta delle apparecchiature elettriche ed elettroniche.

## **Declinazione di responsabilità**

**id** Allarme<br>porta aperta

I dati tecnici presenti nel manuale possono subire modifiche senza obbligo di preavviso.

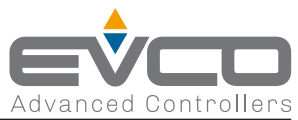

# **EV3 200 Web | Controller - Gateway for a network of up to 10 devices**

**EVCO S.p.A.** Via Feltre 81, 32036, Sedico (BL) ITALIA **Telephone**: 0437 8422 | **Fax**: 0437 83648 **Email**: info@evco.it | **Web: www.evco.it**

#### **Disclaimer**

 $\boxtimes$ 

Neither EVCO nor any of its associates or subsidiaries shall be held responsible or liable for improper use of the information contained herein.

EVCO has a policy of continuous development. Therefore, EVCO reserves the right to make changes and improvements to any product described in this document without prior notice.

The technical data in this manual is subject to change without prior notice.

**Disposal** The device must be disposed of in accordance with local regulations regarding the collection of electrical and electronic appliances.

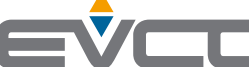

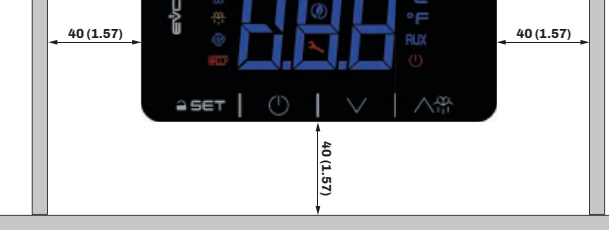

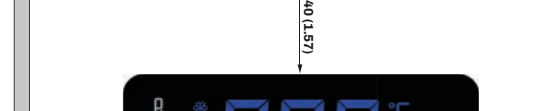

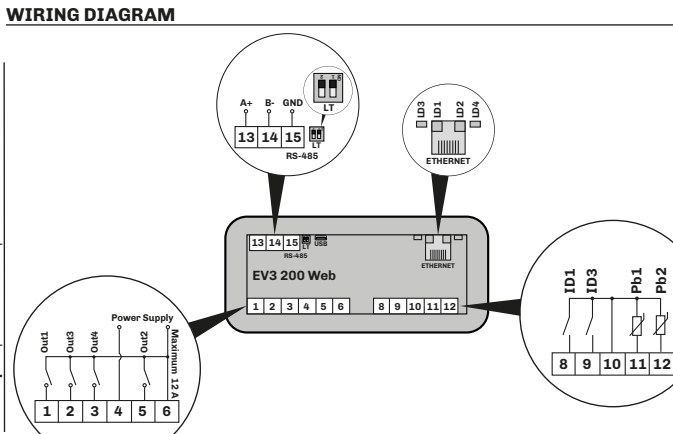

**COH** Cond. overhea signal

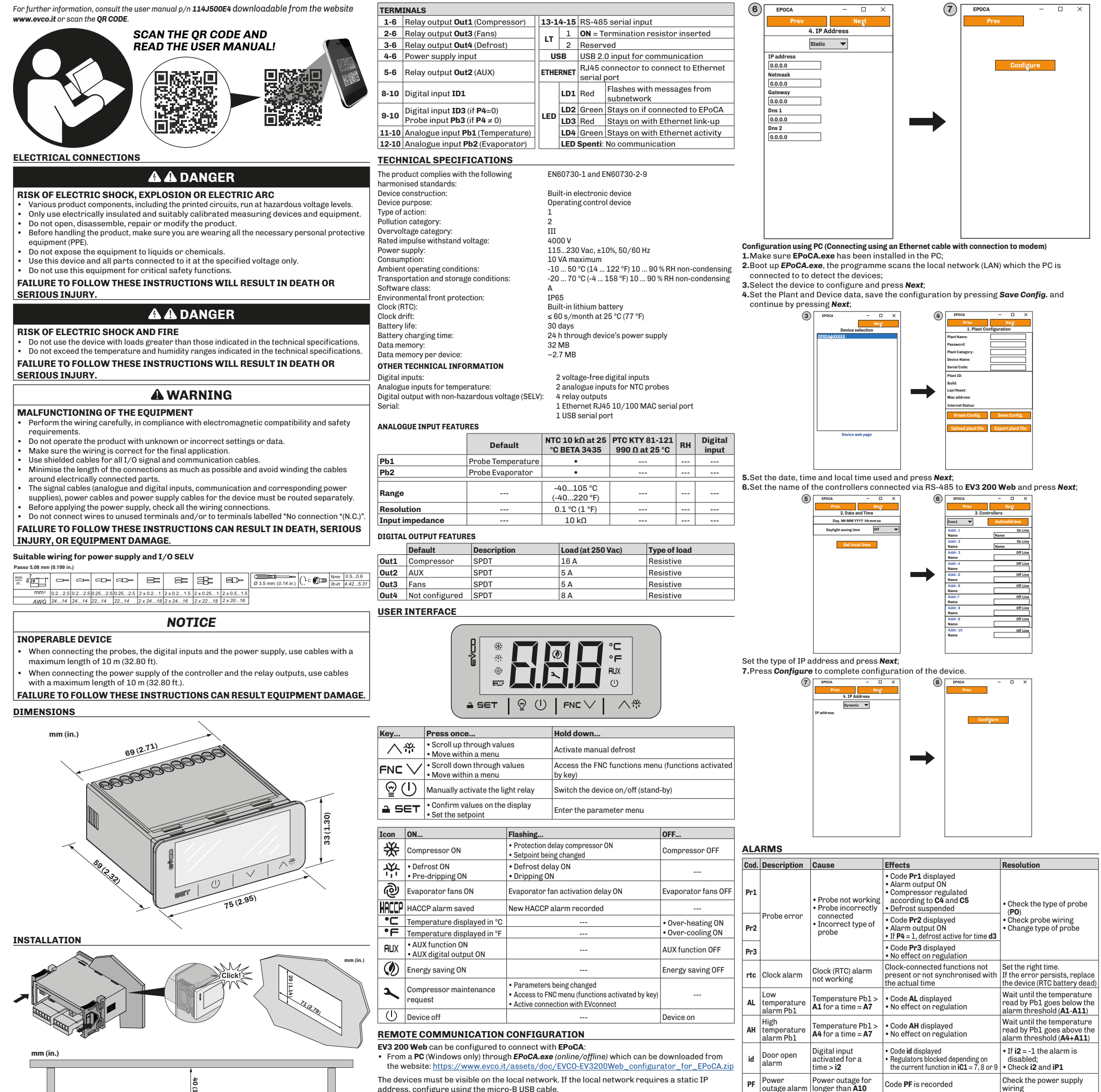

address, configure using the micro-B USB cable.

If used in a subnetwork, configure the **BLE** parameter for every device from 1 to 10 before searching on the network. **NOTE:** For more information regarding the possible configurations of remote communication,

scan the QR code in this instruction sheet and read the user manual.

#### **Configuration using PC (Connecting using a micro-B USB cable)**

**1.**Connect the micro-B USB cable from the PC to the device;

**2.**Make sure *EPoCA.exe* has been installed in the PC;

#### **3.**Boot up *EPoCA.exe*;

**4.**Set the Plant and Device data, save the configuration by pressing *Save Config.* and continue by pressing *Next*;

**3 EPOCA**

**Plant Name:**

**Plant Category:**

**Serial Code: Plant ID: Build: Last Reset:**

**Upload plant file Export plant file**

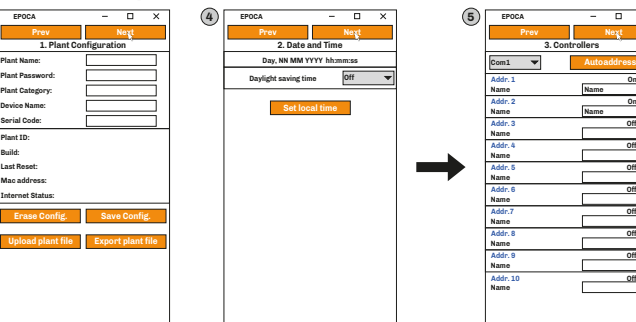

**On Line On Line Off Line Off Line Off Line Off Line Off Line Off Line Off Line Off Line**

This document is the exclusive property of EVCO. It contains a general description and/or a description<br>of the technical specifications for the services offered by the products listed herein. This document<br>should not be us

**5.**Set the date, time and local time used and press *Next*;

**6.**Set the name of the controllers connected via RS-485 to **EV3 200 Web** and press *Next*; **7.**Set the type of IP address and press *Next*;

**8.**Press *Configure* to complete configuration of the device.

outage alarm

wiring

Condenser temperature > **C6**

•Code **COH** displayed

•No effect on regulation Check **C6**

**CSd**

Condenser temperature > **C7** 

•Code **CSd** displayed

•Switch the device off then

Advanced Controllers

on again;

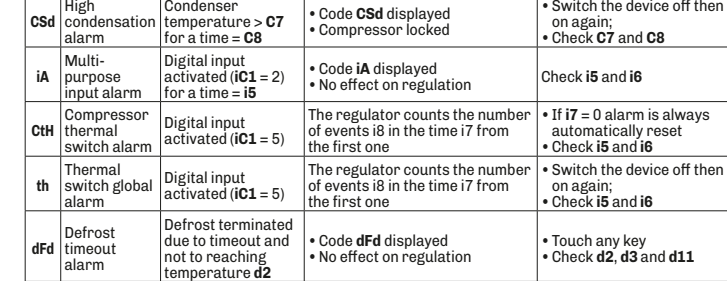